# ZS-6228-8M Series USB-PhotoMOS Adapter

User's Manual

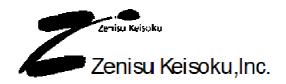

Zip code: 183-0027 2-13-37, Honmachi, Fuchu, Tokyo, Japan TEL: +81-(0)42-368-2126 FAX: +81-(0)24-364-0067 URL http://www.zenisu.co.jp/

# ◆ Table of Contents ◆

| 1.Outline                 | 3        |
|---------------------------|----------|
| 2.Specification           | 3        |
| 2.1.Operation environment | 3        |
| 2.2.USB                   | 3        |
| 2.3.Product specification | 4        |
| 2.4.PhotoMOS Relay        | 4        |
| 2.5.Appearance            | <b>5</b> |
| 3.Install                 | 6        |
| 3.1.Windows Vista / 7     | 6        |
| 3.2.Windows XP/2000       | 2        |
| 4.Operation1              | 9        |
| 4.1.Preparation1          |          |
| 4.2.Function              | 9        |
| 4.2.1. FT_Open            | 9        |
| 4.2.2. FT_OpenEx1         | 9        |
| 4.2.3. FT_Close           |          |
| 4.2.4. FT_SetBitMode      |          |
| 4.2.5. FT_SetBaudRate     | 0        |
| 4.2.6. FT_Write           |          |
| 5.Connector               | 2        |
| 6.Warranty2               | 3        |

# 1. Outline

ZS-6228-8M is a unit with 8 photoMOS relays built-in. it is possible to execute relay output, insulation between circuits, level conversion, by connecting to a personal computer and operating the relays.

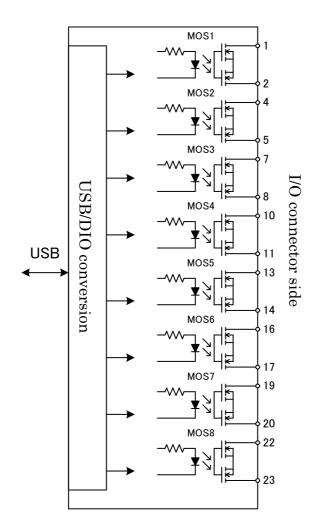

## 2. Specification

#### 2.1.Operation environment

- > PC: IBM PC/AT compatible machine (USB port required)
- $\succ~$  OS: Microsoft Windows 2000 , XP , Vista , 7, 8
  - : Linux
  - : Mac
  - Note) Linux and Mac do not check the operation.

#### 2.2.USB

Compliant with USB2.0 standard.

# 2.3.Product specification

| Model          | ZS-6228P-8M                                                                         | ZS-6228S-8M                                  |  |
|----------------|-------------------------------------------------------------------------------------|----------------------------------------------|--|
| Feature        | Printed circuit board type                                                          | Small case built-in type                     |  |
| Data connector | nector 24P Amphenol connector 24PAmphenol connector                                 |                                              |  |
| Power supply   | USB bus power DC4.75V to 5.25V 350mA or less                                        | USB bus power DC4.75V to 5.25V 350mA or less |  |
| Environment    | Temperature 0°C to 50°C humidity 85% or less Temperature 0°C to 50°C Humidity 85% o |                                              |  |
| Storage Temp   | –20°C to 80°C                                                                       | -20°C to 80°C                                |  |
| Size           | 100 × 74 × 20H                                                                      | 150 × 100 × 30H                              |  |
| Accessary      | Data connector 57–30240                                                             | Data connector 57-30240                      |  |

# 2.4.PhotoMOS relay

| Photo MOS relay           | AQY211EH                               |
|---------------------------|----------------------------------------|
| ON resistance             | $0.5\Omega$ or less                    |
| Switching part rated load | DC30V (peak AC 30V)、 DC1A (peak AC 1A) |
| Operation time            | 5ms or less                            |
| Recovery time             | 1ms or less                            |

# 2.5. Appearance

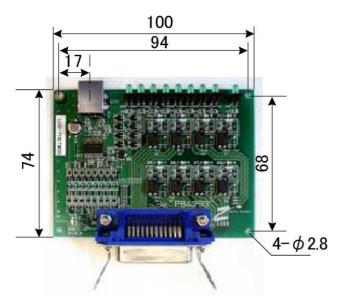

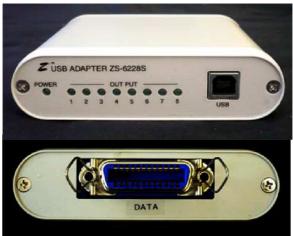

## 3. Install

#### 3.1.Windows Vista / 7

In order to use this product, it is necessary to install hardware and device drivers.

- $1 \quad {\rm Turn} \mbox{ on the power to the PC and start Windows.}$
- 2 Connect the PC and this product with USB cable.
- 3 Install the device driver.
- 4 Installation is completed.

The "Device driver installation method" is explained as below. The display of sentences may differ depending on personal computer, but it is basically the same.

When connecting this product to the computer at first, the following screen will be displayed.

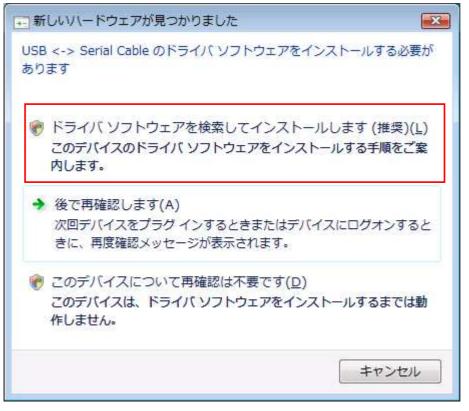

Click "Search and install driver software".

When the following indication displayed, insert the attached CD as instructed. The driver may be automatically installed without displaying the following screen when the personal computer is connected to the internet.

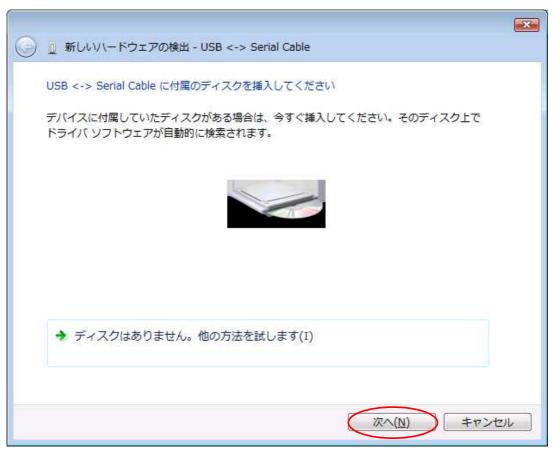

It will be displayed " it can not verify the publisher of the driver software", but there is no problem. Click "Install this driver software".

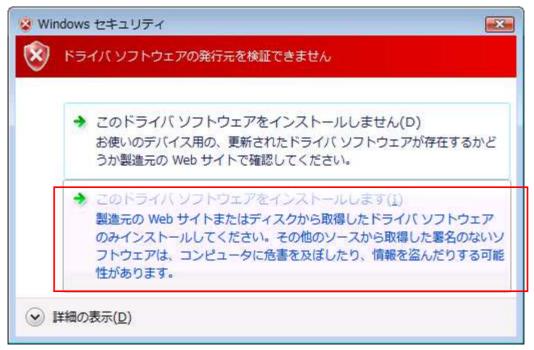

The following screen will be displayed.

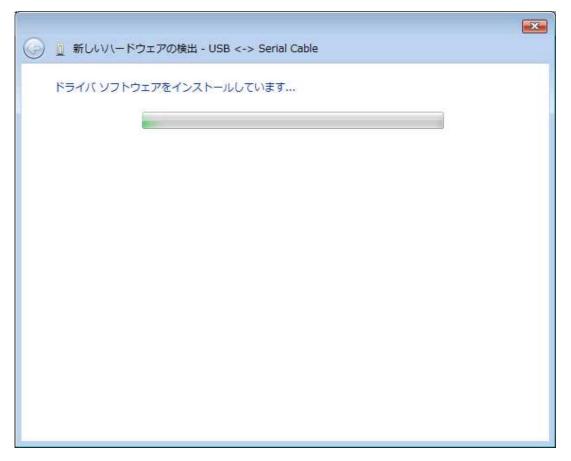

The following screen will be displayed when installation of device driver is completed. Click "Close" button.

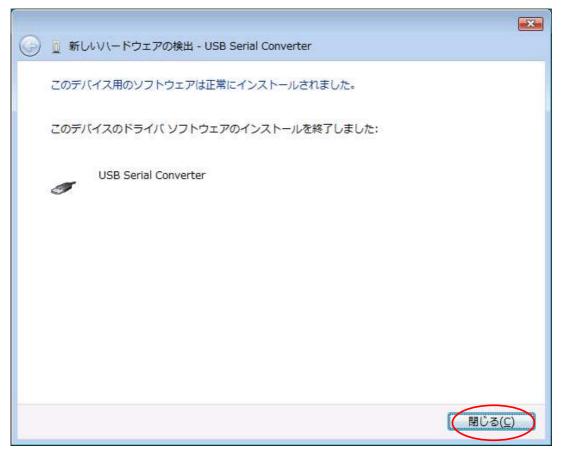

The following screen will be displayed.

| → 新しいソードウェアが見つかりました                                                            |
|--------------------------------------------------------------------------------|
| USB Serial Port のドライバ ソフトウェアをインストールする必要がありま<br>す                               |
| ドライバ ソフトウェアを検索してインストールします (推奨)(L)<br>このデバイスのドライバ ソフトウェアをインストールする手順をご案<br>内します。 |
| ◆ 後で再確認します(A)<br>次回デバイスをプラグインするときまたはデバイスにログオンするときに、再度確認メッセージが表示されます。           |
| このデバイスについて再確認は不要です(D)<br>このデバイスは、ドライバ ソフトウェアをインストールするまでは動作しません。                |
| キャンセル                                                                          |

Click "Search and install driver software".

The following screen will be displayed. Click "NEXT" button.

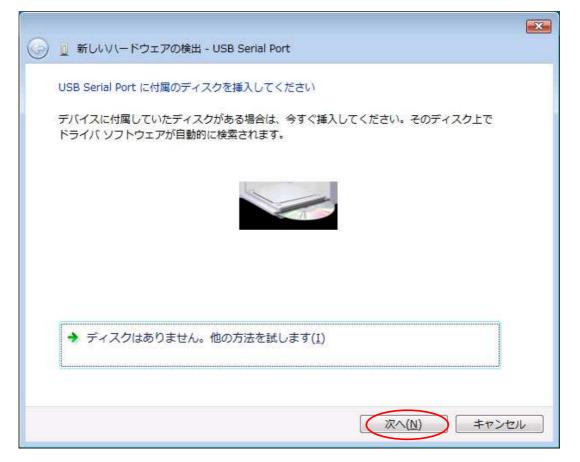

There is no problem. Click "Install driver software".

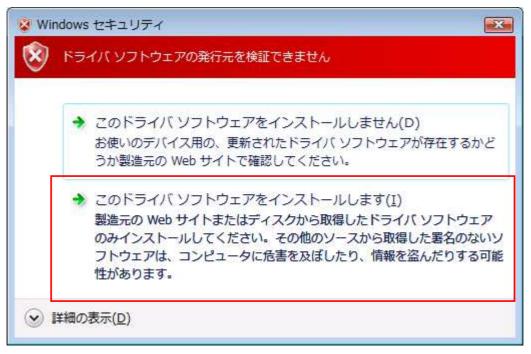

The following screen will be displayed.

| ● ● 新しいハードウェアの検出 - USB Serial Port |  |
|------------------------------------|--|
| ドライバ ソフトウェアをインストールしています            |  |
|                                    |  |
|                                    |  |
|                                    |  |
|                                    |  |
|                                    |  |
|                                    |  |
|                                    |  |
|                                    |  |

Installation of driver is completed. Click "Close" button.

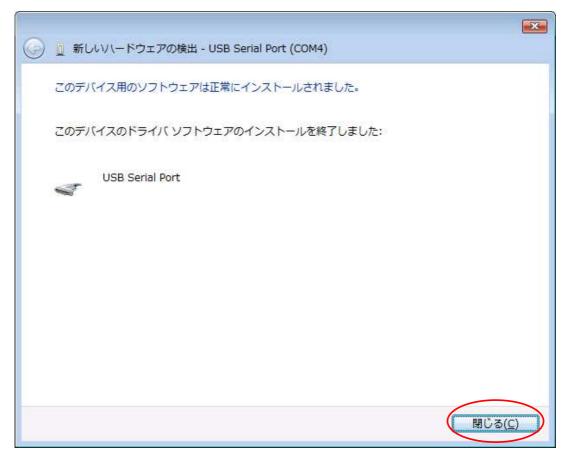

#### 3.2.Windows XP/2000

In order to use this product, it is necessary to install hardware and device drivers.

- 1 Turn on the power to the PC and start Windows.
- $2\quad$  Connect the PC and this product with USB cable.
- 3 Install the device driver.
- 4 Installation is completed.

The "Device driver installation method" is explained as below. The display of sentences may differ depending on personal computer, but it is basically the same.

When connecting this product to the computer at first, the following screen will be displayed.

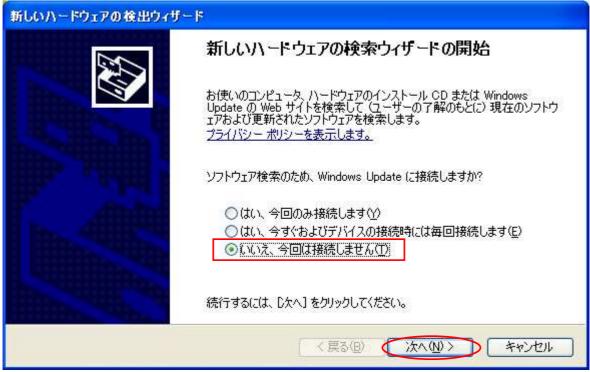

Select "No, It does not connect this time  $(\underline{T})$ " and click the "NEXT" button.

Select "Install from list or specific location" and click the "NEXT" button.

| 新しいハードウェアの検出ウィザード                                     |           |
|-------------------------------------------------------|-----------|
| このウィザードでは、次のハードウェアに必要なソフトウェアを<br>USB Serial Converter | はフロッピー ディ |
| 〈 戻る(B) (次へ(N) >                                      | キャンセル     |

Insert the attached CD into the PC and select "Search for the driver in the following places". Click "Include the following location", select "driver/Windows" in the CD driver from the reference, and click the "NEXT" button.

| 新しいハードウェアの検出ウィザード                                                                                                    |
|----------------------------------------------------------------------------------------------------|
| 検索とインストールのオブションを選んでください。                                                                                                    |
| <ul> <li>◇次の場所で最適のドライバを検索する⑤)</li> <li>下のチェック ボックスを使って、リムーバブル メディアやローカル パスから検索できます。検索された最適のドライバがインストールされます。</li> <li>□リムーバブル メディア (フロッピー、CD-ROM など)を検索(M)</li> <li>● 次の場所を含める @):</li> <li>D*drivers¥Windows</li> <li>● 検索しないで、インストールするドライバを選択する @)</li> <li>一覧からドライバを選択する(には、このオブションを選びます。選択されたドライバは、ハードウェアに最適のものとは限りません。</li> </ul> |
| < 戻る(B) (次へ(M)) キャンセル                                                                                                    |

The following screen will be displayed (Only XP), but there is no problem click "Continue" button.

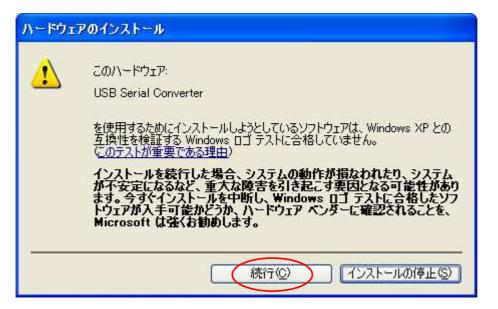

The following screen will be displayed.

| 新しいハードウェアの検出ウィザード |                                                              |  |  |
|-------------------|--------------------------------------------------------------|--|--|
| <b>ソフトウェア</b> を   | インストールしています。お待ちください                                          |  |  |
| ¢                 | USB Serial Converter                                         |  |  |
|                   | $\sim$                                                       |  |  |
|                   | システムの復元ポイントを設定し、将来システムの復元が必要となる場合にそなえて古いファイルのバックアップを作成しています。 |  |  |
|                   | < 戻る(B) (次へ(N)) キャンセル                                        |  |  |

The following screen will be displayed when installation of the device driver is completed. Click "Finish" button.

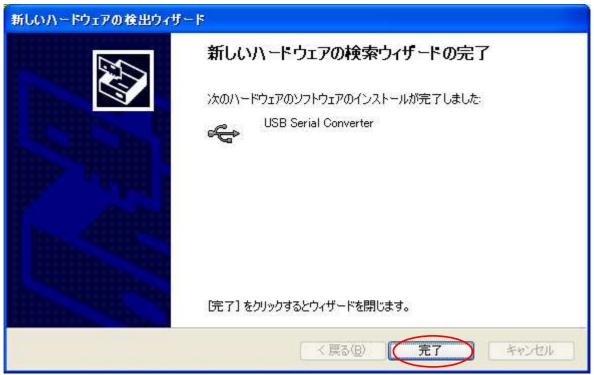

The following screen will be displayed.

| 新しいハードウェアの検出ウィザード |                                                                                                    |  |
|-------------------|----------------------------------------------------------------------------------------------------|--|
|                   | 新しいハードウェアの検索ウィザードの開始                                                                                                    |  |
|                   | お使いのコンピュータ、ハードウェアのインストール CD または Windows<br>Update の Web サイトを検索して (ユーザーの了解のもとに) 現在のソフトウ<br>ェアおよび更新されたソフトウェアを検索します。<br>プライバシー ポリシーを表示します。 |  |
|                   | ソフトウェア検索のため、Windows Update に接続しますか?                                                                                                    |  |
|                   | <ul> <li>○はい、今回のみ接続します\//</li> <li>○はい、今すぐおよびデバイスの接続時には毎回接続します(E)</li> <li>③いいえ、今回は接続しません(T)</li> </ul>                                 |  |
|                   | 続行するには、D欠へ] をクリックしてください。                                                                                                    |  |
|                   | く 戻る(日) (次へ(11)) キャンセル                                                                                                    |  |

Select "No, it does not connect this time  $(\underline{T})$ " and click the "NEXT" button.

Select "Install from list or specific location" and click the "NEXT" button.

| 新しいハードウェアの検出ウィザード                                                                                                    |  |  |
|----------------------------------------------------------------------------------------------------|--|--|
| <ul> <li>このウィザードでは、次のハードウェアに必要なソフトウェアをインストールします<br/>USB Serial Port</li> <li>ショントウェアに付属のインストール CD またはフロッピー ディ<br/>スクがある場合は、挿入してください。</li> <li>インストール方法を選んでください。</li> <li>ハードウェアを自動的にインストールする(推奨)の</li> <li>一覧または特定の場所からインストールする(準建)の</li> <li>続行するには、D太へJ をクリックしてください。</li> </ul> |  |  |
| 〈戻る(四) (次へ(11)) キャンセル                                                                                                    |  |  |

Refer to the same place as before and click the "NEXT" button.

| 新しいハードウェアの検出ウィザード                                                                                                    |
|----------------------------------------------------------------------------------------------------|
| 検索とインストールのオブションを選んでください。                                                                                                    |
| <ul> <li>○ 次の場所で最適のドライバを検索する(5):</li> <li>下のチェックボックスを使って、リムーバブルメディアやローカルパスから検索できます。検索された最適のドライバがインストールされます。</li> <li>□ リムーバブルメディア (フロッピー、CD-ROM など)を検索(M)</li> <li>● 次の場所を含める(0):</li> <li>D¥drivers¥Windows</li> <li>● 参照(B)</li> <li>● 検索しないで、インストールするドライバを選択する(0)</li> <li>一覧からドライバを選択するには、このオブションを選びます。選択されたドライバは、ハードウェアに最適のものとは限りません。</li> </ul> |
| < 戻る(B) (次へ(M)) キャンセル                                                                                                    |

There is no problem click "Continue" button.

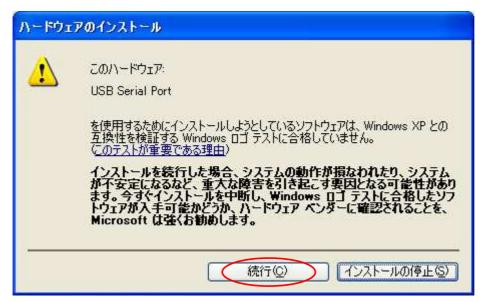

The following screen will be displayed.

| 新しいハードウェアの         | 検出ウィザード                                |                    |       |
|--------------------|----------------------------------------|--------------------|-------|
| <b>ソフトウェアをイン</b> ス | トールしています。お待ちください                       | N                  |       |
| J us               | B Serial Port                          |                    |       |
|                    | itcserco.dll<br>コピー先: C:¥WINDOWS¥syste | rm32               |       |
|                    |                                        | 〈 戻る(8) ( 次へ(10) 〉 | キャンセル |

The following screen will be displayed when installation of the device driver is completed.

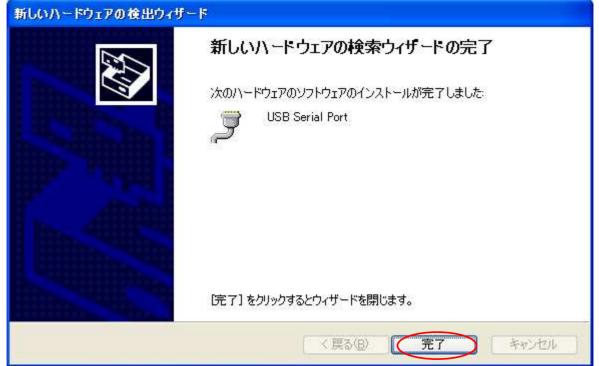

Installation of the device driver is completed. Click "Finish" button. Since it may be required to restart depending on the configuration of the PC, restart according to the instructions on the screen. Even if you connect to the computer from next time, these screen will not be displayed.

## 4. Operation

#### 4.1. Preparation

ZS-6228-8M uses API made by FTDI inc. depending on each programming language, include the following files.

| Visual Basic | :D2XX_Module.bas     |
|--------------|----------------------|
| Visual C++   | :FTD2XX.H、FTD2XX.lib |
| Delphi       | :D2XXUnit.pas        |

#### 4.2. Function

In order to control the relay, use the following function. See D2XXPG34.pdf for detail on this function.

| FT_Open        | :Open the USB port.                           |
|----------------|-----------------------------------------------|
| FT_OpenEx      | :Open the USB port when using multiple units. |
| FT_Close       | :Close the USB port.                          |
| FT_SetBitMode  | :Set the I/O of the 8-bit port.               |
| FT_SetBaudRate | :Set the rewrite time of 8 bits.              |
| FT_Write       | :Turn relay ON/OFF.                           |
|                |                                               |

#### 4.2.1. FT\_Open

> Function

Open the USB port and initialized.

> Format

FT\_Open (int iDevice, FT\_HANDLE \*ftHandle)

| "0" |
|-----|
|     |

ftHandle : If FT\_Open is successful, the handle number will be returned. Use this handle number when using other functions.

#### ➢ Return value

FT\_OK :In case of "0", success Other than "0" :Error

#### 4.2.2. FT\_OpenEx

➢ Function

Open the USB port and initialized.

In case of using multiple units, execute "FT\_OpenEx" for each one. It is possible to control by acquiring the handle number of each and using that number when using other functions.

> Format

FT\_OpenEx (PVOID pvArg1, DWORD dwFlags, FT\_HANDLE \*ftHandle)

pvArg1 :Set the product serial number (K-xxxxx).

| dwFlags :Set "FT_OPEN_BY_SERIAL_NUMBER". |
|------------------------------------------|
|------------------------------------------|

- ftHandle :If FT\_Open is successful, the handle number will be returned. Use this handle number when using other functions.
- Return value

| FT_OK          | :In case of "0", success |
|----------------|--------------------------|
| Other than "0" | :Error                   |

#### 4.2.3. FT\_Close

> Function

Close the USB port and execute driver termination processing.

Format

FT\_Close (FT\_HANDLE ftHandle)

ftHandle :Set the handle number

Return value

FT\_OK :In case of "0", success Other than "0" :Error

#### 4.2.4. FT\_SetBitMode

> Function

Set I/O of 8 bits

➢ Format

FT\_SetBitMode (FT\_HANDLE ftHandle, UCHAR ucMask, UCHAR ucMode)

| ftHandle | :Set the handle number |
|----------|------------------------|
|          |                        |

ucMask :Set HEX(FF), 0:Input 1:Output

Since "8 bits" are PhotoMOS relay output, set "FF".

ucMode :Set "1"

Return value
 FT\_OK : In case of "0", success
 Other than "0" : Error

#### 4.2.5. FT\_SetBaudRate

➤ Function

Set the rewrite time of output data.

➢ Format

FT\_SetBaudRate (FT\_HANDLE ftHandle, DWORD dwBaudRate)

ftHandle :Set the handle number

DwBaudRate :Set "9600"

When set to 9600, data is rewritten at 1 /  $(9600 \times 16) = 6.51 \mu s$  cycle. If there is no data in the buffer, the previous output is continued.

➢ Return value

FT\_OK : In case of "0", success Other than "0" : Error

#### 4.2.6. FT\_Write

> Function

Set relay ON/OFF

> Format

 $\label{eq:started} FT\_Write~(FT\_HANDLE~ftHandle,~LPVOID~lpBuffer,~DWORD~dwBytesToWrite,$ 

LPDWORD lpdwBytesWritten)

ftHandle :Set the handle number

lpBuffer :Set "1" when the relay is ON, "0" is OFF, and execute Byte output. Bit assignments are as follows.

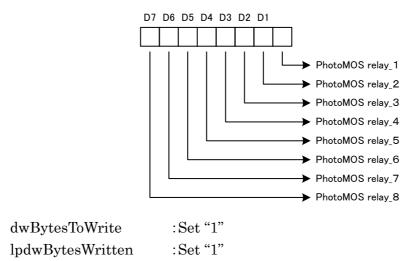

➢ Return value

FT\_OK :In case of "0", success Other than "0" :Error

# 5. Connector

Connector: 57LE-40240-7700-FA

| Signal          | Pin No. |    | Signal          |
|-----------------|---------|----|-----------------|
| PhotMOS1 Drain1 | 1       | 13 | PhotMOS5 Drain1 |
| PhotMOS1 Drain2 | 2       | 14 | PhotMOS5 Drain2 |
| NC.             | 3       | 15 | NC.             |
| PhotMOS2 Drain1 | 4       | 16 | PhotMOS6 Drain1 |
| PhotMOS2 Drain2 | 5       | 17 | PhotMOS6 Drain2 |
| NC.             | 6       | 18 | NC.             |
| PhotMOS3 Drain1 | 7       | 19 | PhotMOS7 Drain1 |
| PhotMOS3 Drain2 | 8       | 20 | PhotMOS7 Drain2 |
| NC.             | 9       | 21 | NC.             |
| PhotMOS4 Drain1 | 10      | 22 | PhotMOS8 Drain1 |
| PhotMOS4 Drain2 | 11      | 23 | PhotMOS8 Drain2 |
| NC.             | 12      | 24 | NC.             |

PhotoMOS relay

----- PhotMOS Drain1

PhotMOS Drain2

### 6. Warranty

- If it fails during normal use, we will repair it free of charge as described in this warranty as below.
- 1) During the warranty period which is one year from the date of purchase, we will repair it free of charge in case of malfunction in accordance with instruction manual.
- 2) It will be charged for extra in the following case, even during warranty period.
  - Incorrect usage or failure or damage caused by carelessness.
  - Failure or damage caused by improper repair or remodeling.
  - Failure or damage caused by external factors such as fire, earthquake, other natural disasters, abnormal voltage and so on.
  - Replacement of consumable parts.
  - Change of power supply and voltage.
- 3) This warranty provision is effective only in Japan